## Classwork: Keyframing and Video Effects Mini-Project

- 1. Start a new project in Premiere. Create a folder in your Videos by You folder (inside Practice) called EFFECTS. Save as KEFF.
- 2. Inside the new project, add ONE additional video track and TWO additional mono audio tracks (Sequence>Add Tracks).
- 3. Import (from the C drive, HideKeysFootage folder) the clip called MOV8144.MPG. Drag to the timeline. Change the Speed/Duration of the clip (right-click) by half (50% speed) to put it in slow motion.
- 4. Add opacity keyframes (Effect Controls) at 0 and 1.00 second; change opacity at 0 to be 0 (invisible) and at 1.00 to be 100 (fully visible) so that the clip fades in.
- 5. Create a new title using a preset style that has a white fill and black stroke; change the stroke color to red and center the title. Save as CRAZY to the EFFECTS folder. Insert the title at the 2 second marker. Change the length so it lasts until the 6 second marker (4 second duration).
- 6. Apply the Video Effect—Wave Warp (in Distort) to the title clip. Keep default setting, but change wave height to 4. Then, reposition the title clip so that it appears at the bottom of the screen instead of over her face.

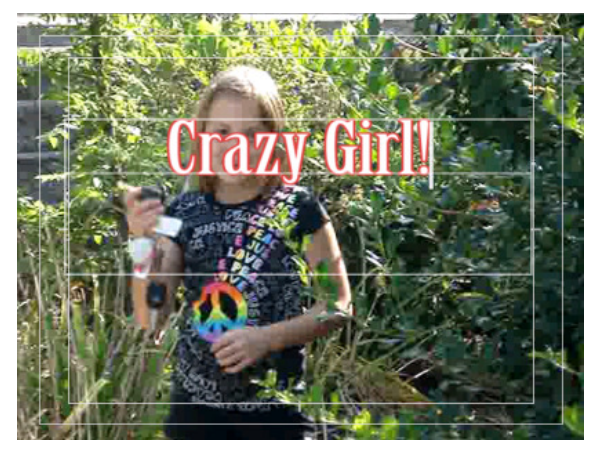

- 7. Save/Render and check it out.
- 8. Set opacity keyframes on the title clip at 5 seconds and at the end of the clip. Adjust so the title fades out.
- 9. Create a red color matte (File>New>Color Matte) and call it Red. Drag in on the line after the video clip. Set duration to 5 seconds.
- 10. Above the red matte, create and insert a title. This title should look as follows and be saved as WOW:

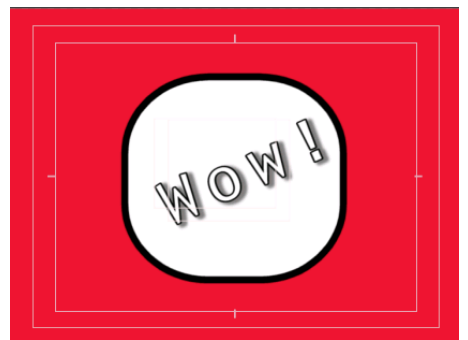

11. Apply the Video Effect—Transform (under Distort) to the title (Wow). At the beginning of the clip (Effect Control) set a keyframe for Skew, Skew Axis, and Rotation. About halfway through the clip, add additional keyframes and make changes to all three of those settings.

- 12. At the halfway point, add **Position and Rotation** keyframes; at the ending point, position the title off the screen at the bottom and set ending rotation to 3 x 359 degrees so it will spin as it goes out.
- 13. Save and Render.
- 14. Import and drag in after the red matte the MOV8153.MPG video clip. Razor cut (but do not delete) right after she "lands" in her flip.
- 15. On the first half of the clip, apply the Crop video effect (under Transform). Set a keyframe at the beginning of the clip for Left at zero; set a keyframe right before she flips to Left of 50.
- 16. Create a new title using the vertical text tool; create the title as shown below and save as FLIP.

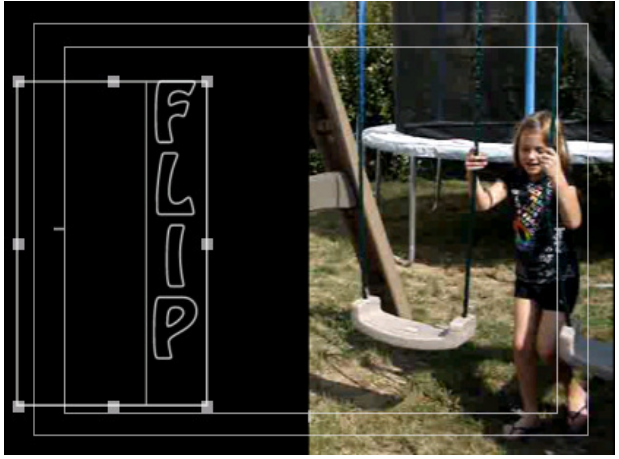

- 17. Place the Flip title right after the "crop" effect is complete (right before the flip) and trim length to end at the same time as the video clip.
- 18. Apply the Basic 3D video effect (under Perspective). Set keyframes at the beginning, middle, and end of the clip for swivel and tilt. Then, you can play around with the settings and make changes on the second and third keyframe positions.
- 19. On the second half of the clip, apply the Replicate video effect (under Stylize) and set to 4 repeats.
- 20. Copy the first half of the clip and paste it (move the Playhead first and Edit>Paste) after the second half. Apply the Find Edges video effect (under Stylize). Using keyframes, set the beginning of the clip to a "Blend with" value of 0; halfway through, set the keyframe and blend value to 0. At the end of the clip, set a keyframe with a value back at 100 so it goes back to normal.
- 21. Save and export to SchoolTube format as keyframefun.wmv (Adobe Media Encoder). Do not upload; just call me over to screencheck it.